# **Práctica 3. Estructuras de Decisión.**

## **Objetivos:**

Al finalizar esta práctica el estudiante será capaz de:

- 1. Usar los controles básicos de un formulario con sus respectivas propiedades para crear la interfaz de usuario.
- 2. Aplicar la operación de concatenación de cadenas de caracteres.
- 3. Usar las estructuras de decisión en la programación de los eventos.
- 4. Crear las siguientes aplicaciones:
	- a. Calcular el sueldo que recibirá un vendedor cuya remuneración básica depende del tiempo en la empresa (500 Bs. si tiene menos de 10 meses y 550 Bs. si tiene 10 o mas), más una comisión por las ventas mensuales realizadas (.3% de las ventas si vende hasta 5000 y 3.5% si vende mas de 5000) y le descuentan 1% por Ahorro Habitacional, 2% por Seguro Social y 5% para Caja de Ahorros.
	- b. Calcular las raíces de la ecuación de segundo grado.

# **Antes de comenzar.**

A continuación se presenta el Análisis Entrada-Proceso-Salida (EPS) para la aplicación 1.

## **Análisis E-P-S.**

#### **Entrada.**

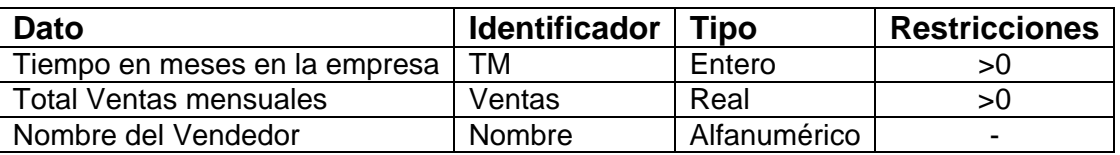

Tabla 3-1. Análisis EPS de la aplicación Sueldo

#### **Proceso**

• Calcular la Remuneración Básica

$$
Re m Bas = \begin{cases} 500 & \text{Si } TM < 10 \\ 550 & \text{Si } TM \ge 10 \end{cases}
$$

• Calcular la Comisión por Ventas,

 $\overline{a}$ ⎨  $\sqrt{2}$  $=\begin{cases} 3\% Ventas & \text{Si Ventas } \leq 5000 \\ 3.5\% Ventas & \text{Si Ventas } > 5000 \end{cases}$ *Ventas Ventas Ventas Ventas Comision*

• Calcular el Total de Ingresos

Total\_I = RemBas + Comisión

- Calcular el Descuento por Ahorro Habitacional AH= 1% del Total\_I
- Calcular el Descuento por Seguro Social SS = 2% del Total\_I
- Calcular el Descuento por Caja de Ahorros CA= 5% del Total\_I
- Calcular Total de Descuentos Total  $Des = AH + SS + CA$
- Calcular Neto a Cobrar Neto\_Cobrar= Total\_I – Total\_Des

## **Salida:**

Imprimir cada uno de los conceptos que forman parte del cálculo del Sueldo Neto

Para la interfaz de usuario se usarán los siguientes controles:

- 6 etiquetas (label)
- 3 cajas de texto (TextBox)
- 3 botones de comando (CommandButton)

## **Actividades a realizar.**

- 1. Ejecute el Visual Basic 6.0, seleccione *"Exe estándar"* en el cuadro de dialogo "*Nuevo Proyecto"*.
- 2. Coloque las siguientes propiedades al formulario:

| Propiedad        | Valor                                       |
|------------------|---------------------------------------------|
| Caption          | Práctica # 3. Computación II - Aplicación 1 |
| <b>BackColor</b> | Escójalo en la paleta de colores            |
| Left             | 3000                                        |
| Top              | 2500                                        |
| Height           | 7300                                        |
| Width            | 8350                                        |

Tabla 3-2. Propiedades del formulario de la aplicación *Sueldo*

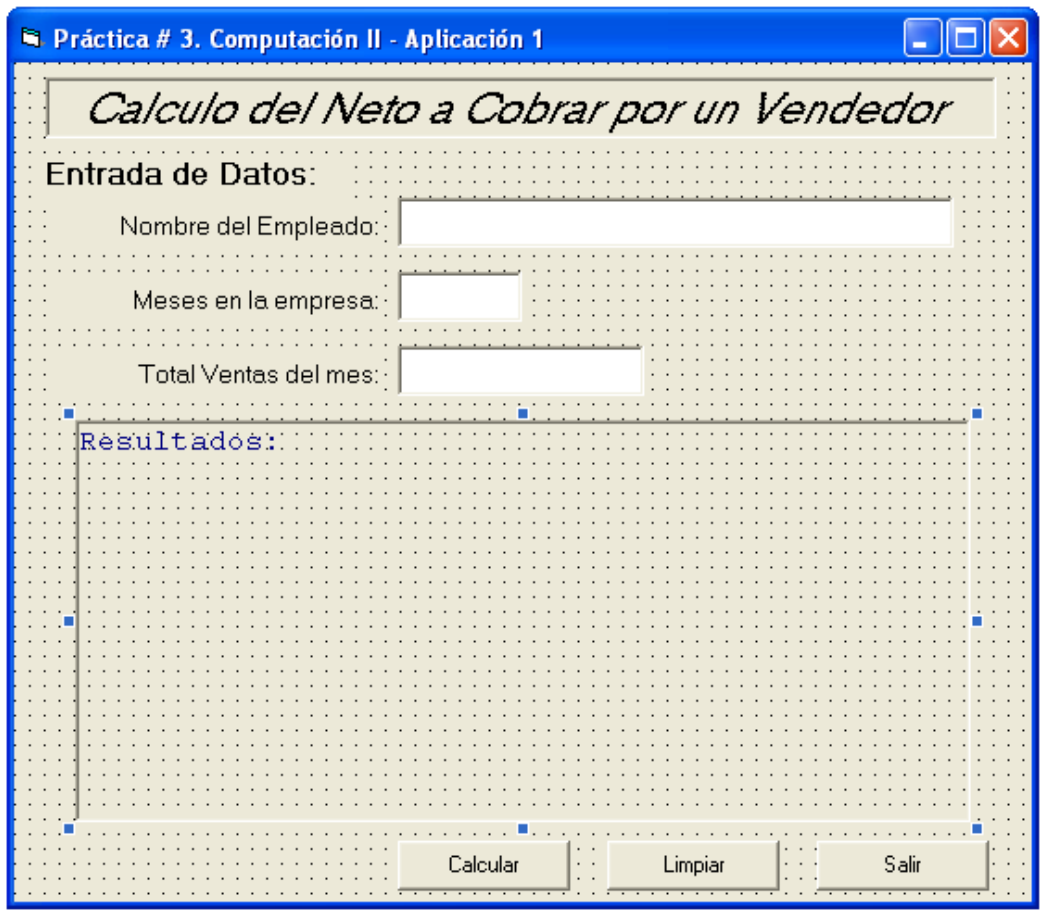

Figura 3-1. Formulario de la Aplicación Sueldo

3. Agregue al formulario 6 etiquetas (Label), 3 cuadros de texto (TextBox), 3 botones (CommandButton). La interfaz de usuario será aproximadamente como se muestra en la figura 3-1. Fije las siguientes propiedades a los controles:

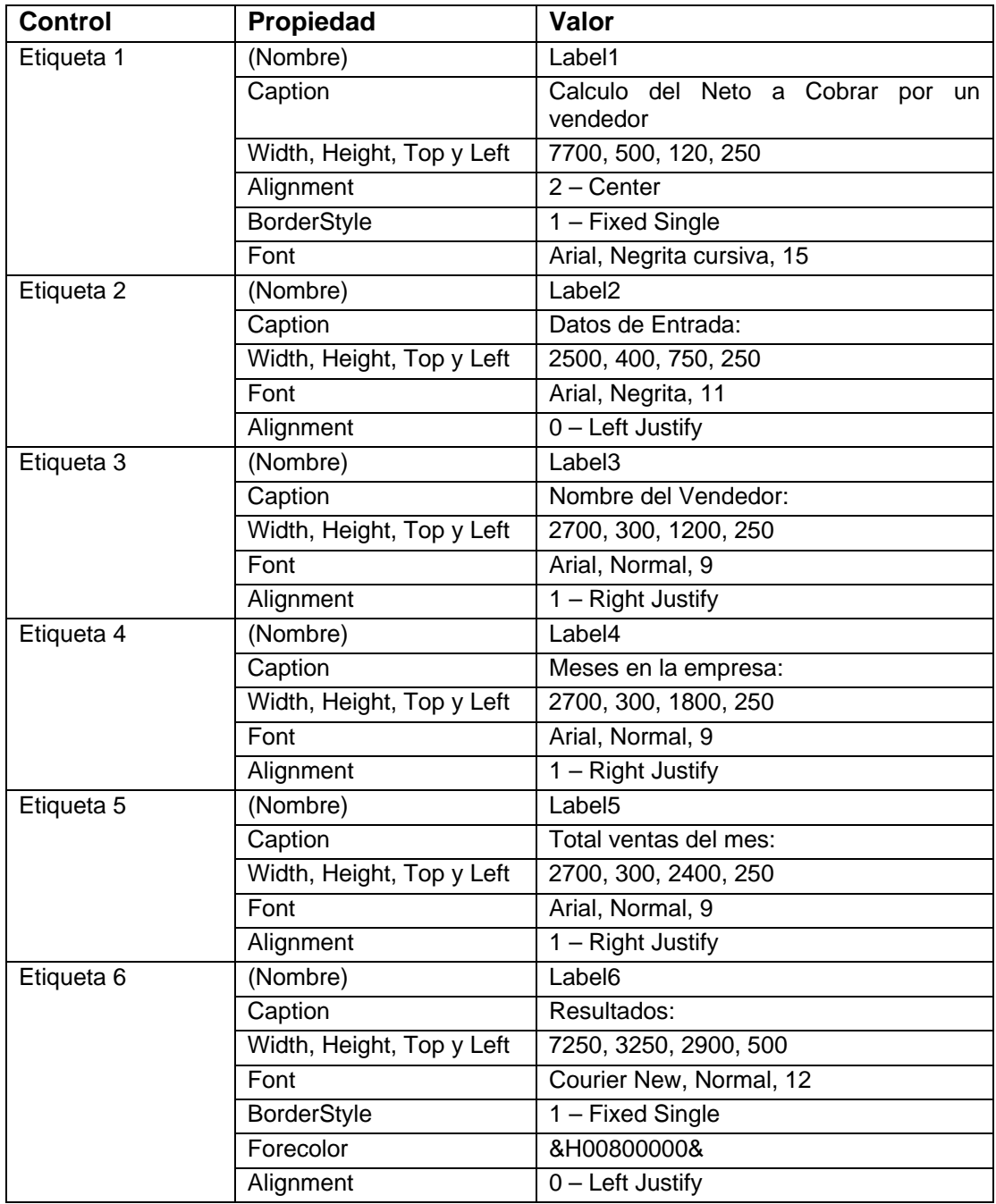

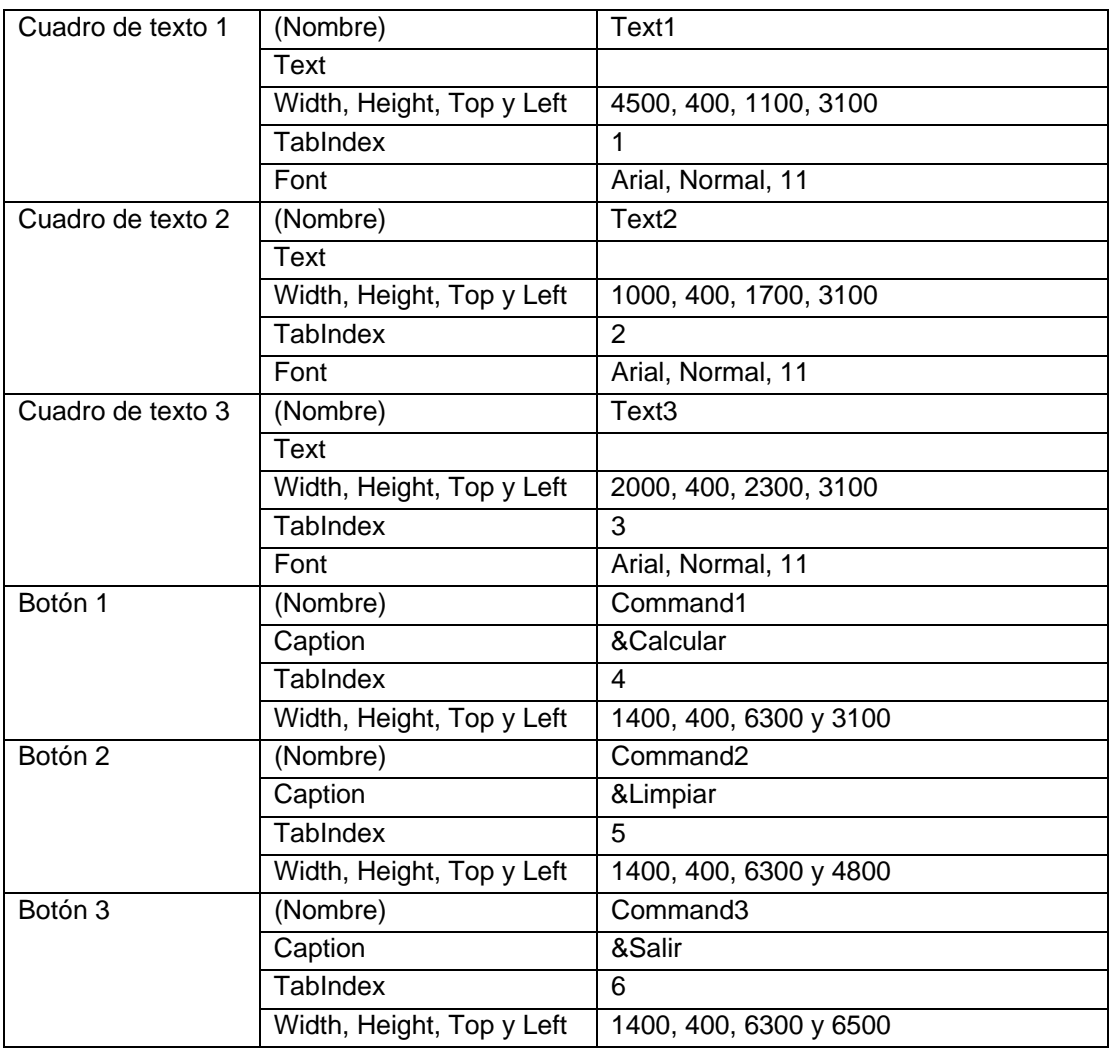

Tabla 3-3. Propiedades de los controles del formulario de la aplicación *Sueldo*

- 4. Almacene el proyecto, siguiendo el mismo procedimiento de las prácticas anteriores. Recuerde crear una carpeta para guardar el proyecto, la cual podría ser: Práctica 3 – Comp II.
- 5. Invoquemos al editor de código presionando ver código **en** en la parte superior izquierda del explorador de proyecto y cuando aparezca la ventana escriba la siguiente instrucción:

Option Explicit Dim CR As String Se debe recordar que con la primera instrucción se obliga a declarar todas las variables. La variable CR que se declara a nivel del formulario es para usarla como el carácter "*Enter* " para separar cada línea de salida que se mostrará en la etiqueta 6. Esta será asignada en el evento "*load"* del formulario, el cual programaremos a continuación. Salga de la ventana de código y haga doble clic sobre el formulario para invocar al procedimiento form\_load():

```
Private Sub Form_Load() 
 CR = Chr(10) & Chr(13)End Sub
```
6. Ahora se programan los tres botones de comando. Recuerde que para invocar el editor de código se debe hacer doble clic en el respectivo botón en modo de diseño:

```
Private Sub Command1_Click() 
     ' Declaración de las variables 
    Dim Nombre As String 
    Dim TM As Integer ' Tiempo en Meses en la empresa 
    Dim Ventas As Single 
    Dim Comision As Single 
    Dim RemBas As Single 
    Dim Total_Ing As Single 
    Dim AH As Single ' Ahorro Habitacional 
   Dim SS As Single ' Seguro Social
    Dim CA As Single ' Caja de Ahorros 
    Dim Total_Des As Single 
    Dim Neto_Cobrar As Single 
    Dim Cad As String 
     ' Lectura de Datos 
    Nombre = Text1.Text 
     TM = Text2.Text 
     Ventas = Text3.Text 
     ' Calcular los distintos conceptos que forman el pago del 
vendedor 
     If TM < 10 Then 
      RemBas = 500 Else 
      RemBas = 550 End If
```

```
 If Ventas <= 5000 Then 
       Comision = 0.03 * Ventas
      Else 
       Comision = 0.035 * Ventas
     End If 
     Total_Ing = RemBas + Comision 
    AH = 0.01 * Total_IngSS = 0.02 * Total_IngCA = 0.05 * Total InqTotal_Des = AH + SS + CA Neto_Cobrar = Total_Ing - Total_Des 
     ' Mostrar los resultados en la etiqueta 6 utilizando el concepto 
del 
     ' caracter 
     ' Enter y la concatenación de cadenas de caracteres 
     ' La salida se irá almacenando en una variable de tipo 
alfanumerico 
     ' llamada CAD y luego se mostrará en la etiqueta. 
     Cad = "Recibo de Pago" & CR & "--------------" & CR & "Nombre 
del Empleado: " & Nombre 
     Cad = Cad & CR & "Remuneración Básica: " & RemBas & CR & 
"Comisión por Ventas: " & Comision 
     Cad = Cad & CR & "Total Ingresos: " & Total_Ing & CR & "Ahorro 
Habitacional: " & AH 
     Cad = Cad & CR & "Seguro Social: " & SS & CR & "Caja de Ahorros: 
" & CA 
     Cad = Cad & CR & "Total Descuentos: " & Total_Des & CR & "Neto a 
Cobrar: " & Neto_Cobrar 
     Label6.Caption = Cad 
End Sub 
Private Sub Command2_Click() 
  Text1.Text = "" 
  Text2.Text = "" 
 Text3.Text = " Label6.Caption = "Resultados" 
End Sub 
Private Sub Command3_Click() 
  End 
End Sub
```
7. Una vez programados los botones, guarde los cambios, ejecute la aplicación con algunos datos y verifique los resultados con los siguientes datos

Nombre del Empleado: Juan Antonio Díaz

Tiempo en la empresa: 8

Total Ventas del mes: 8567

Los resultados se muestran en la figura 3-2

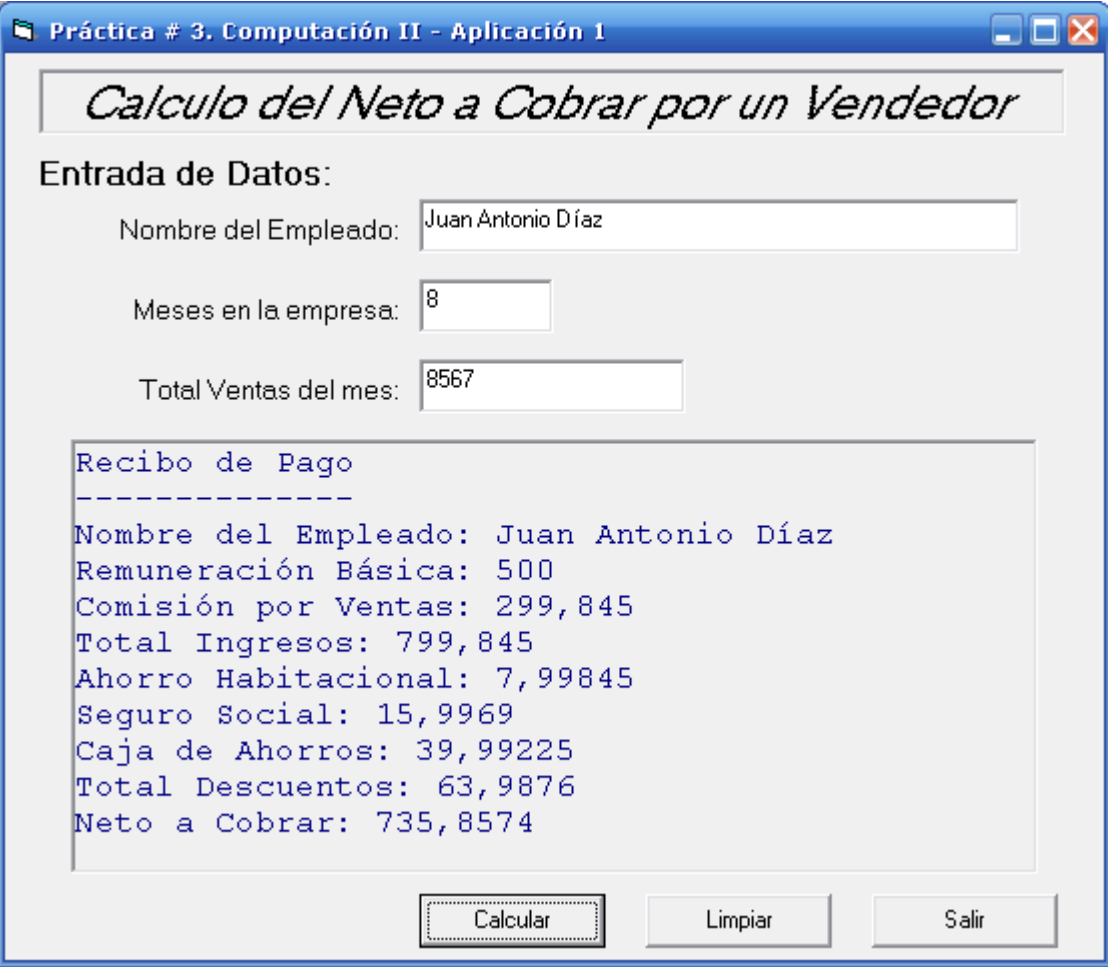

Figura 3-2. Resultados para los datos planteados.

8. Para completar la práctica realice la Aplicación 2 (Solución de la ecuación de segundo grado).